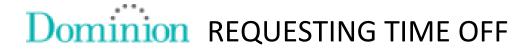

To access Leave Management, click on the airplane icon on the Dominion Homepage.

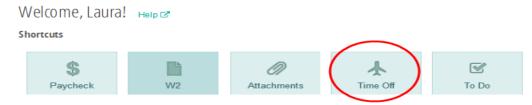

A dashboard with your balances will be displayed.

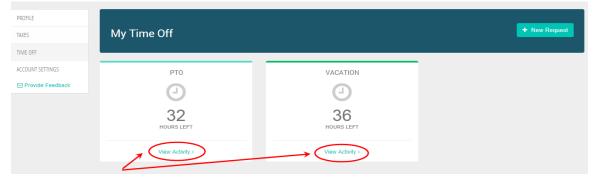

Select the view activity link to display time off activity.

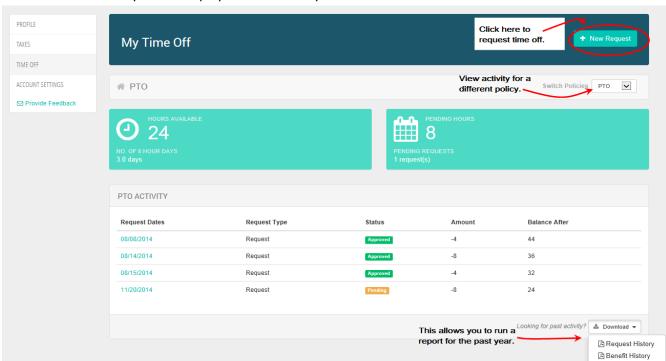

## Requesting time off - Full day or multiple dates:

## Request Time Off [Help]

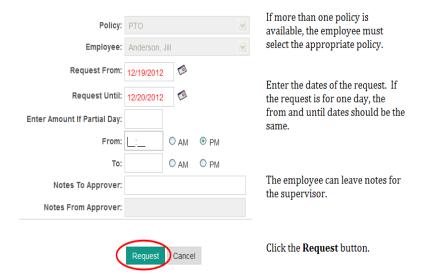

## Requesting time off - Partial day:

## Request Time Off [Help]

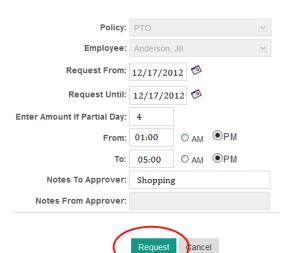

If more than one policy is available, the employee must select the appropriate policy.

Enter the dates of the request. If the request is for a **partial day**, the From and Until dates must be the same date.

If this is a **partial day**, enter the number of hours of the request.

If this is a **partial day**, it would be helpful to the supervisor to know which hours the employee will be away from work.

The employee can leave notes for the supervisor.

Click the Request button.